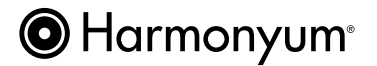

## **Global Professional Directory for Harmonyum Practitioners**

## **- How to create and manage your directory account -**

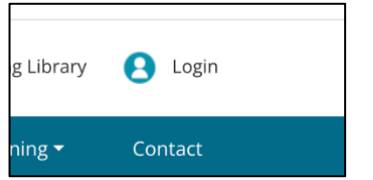

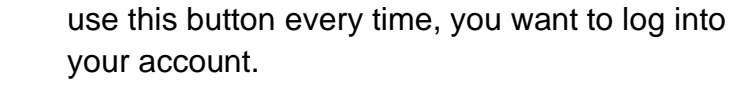

3. To create your account, click on "Create account" below the blue LOGIN button.

1. Go the website <https://harmonyumhealing.com/>

2. Click on Login in the upper right corner. You will

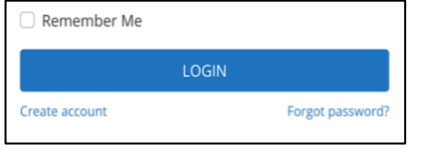

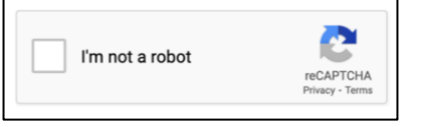

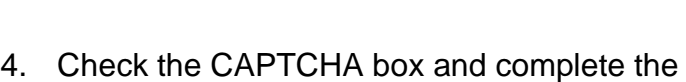

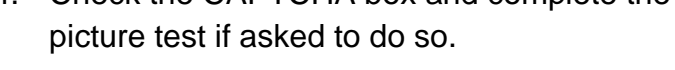

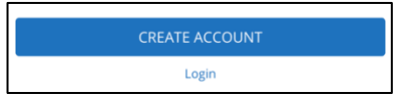

5. Click on the blue CREATE ACCOUNT button.

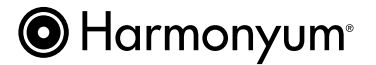

## **- How to manage account information, billing address or see/print your invoice –**

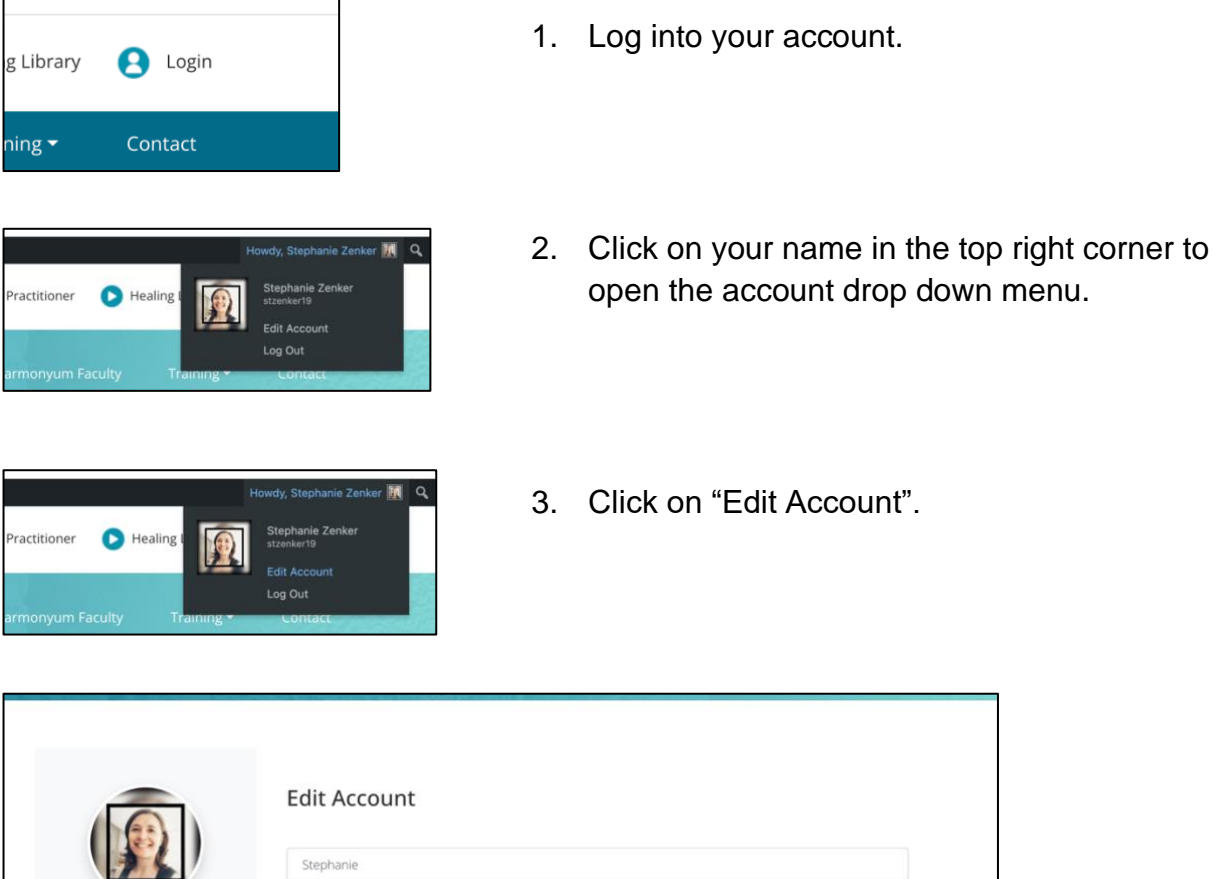

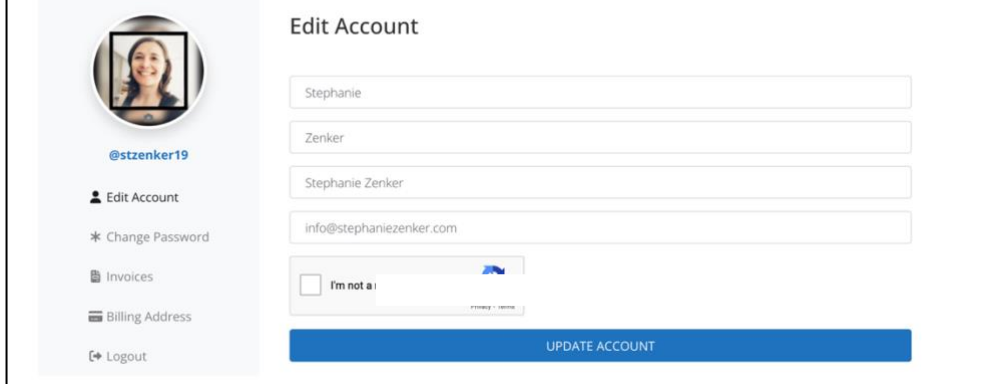

- To change your account password, click on "\*Change Password".
- To see or print your invoices, click on "Invoices".
- To update your billing address, click on "Billing Address"

**Important note**: The picture that is connected to your account, which you see here, is linked to Gravatar. If you like to change it, you need to change it in Gravatar: [https://en.gravatar.com/.](https://en.gravatar.com/)